## **Southwest Gas Agency Pledge Portal User Guide**

# **Accessing the Agency Pledge Portal**

Navigate to swgas.com. From the home page, select the Community menu, and then select "Charitable Giving"

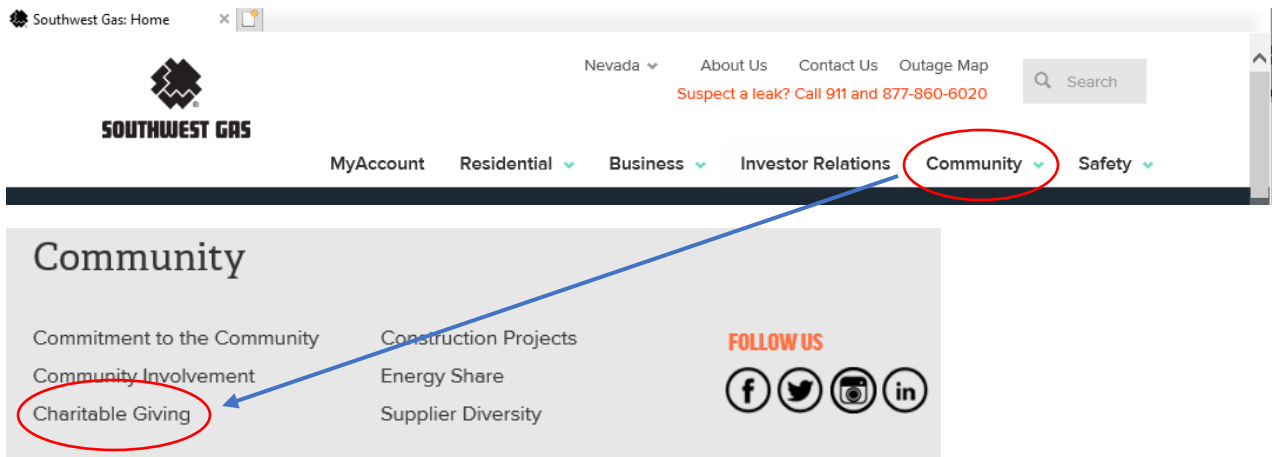

Scroll down to the Agency Pledge Portal section and select "AGENCY PLEDGE PORTAL LOG IN"

#### **ENERGY SHARE**

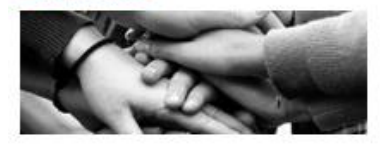

Energy Share is an emergency fund that provides direct utility assistance to qualified customers with unexpected financial difficulties.

**LEARN MORE ABOUT ENERGY SHARE** 

#### **SUPPLIER DIVERSITY**

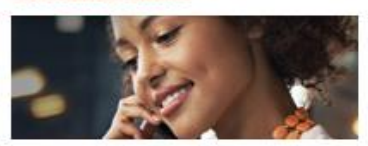

We welcome the opportunity to build strong business relationships with a variety of suppliers in our service territories and across the nation.

**LEARN MORE ABOUT SUPPLIER DIVERSITY** 

#### **AGENCY PLEDGE PORTAL**

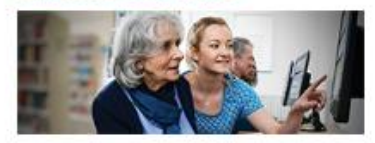

The Agency Pledge Portal allows charitable agencies the opportunity to pledge to pay Southwest Gas customer's utility bills.

**AGENCY PLEDGE PORTAL LOG IN** 

# **Log In Screen**

# **To log into the Portal, enter your log in and password, and click the Log In box**

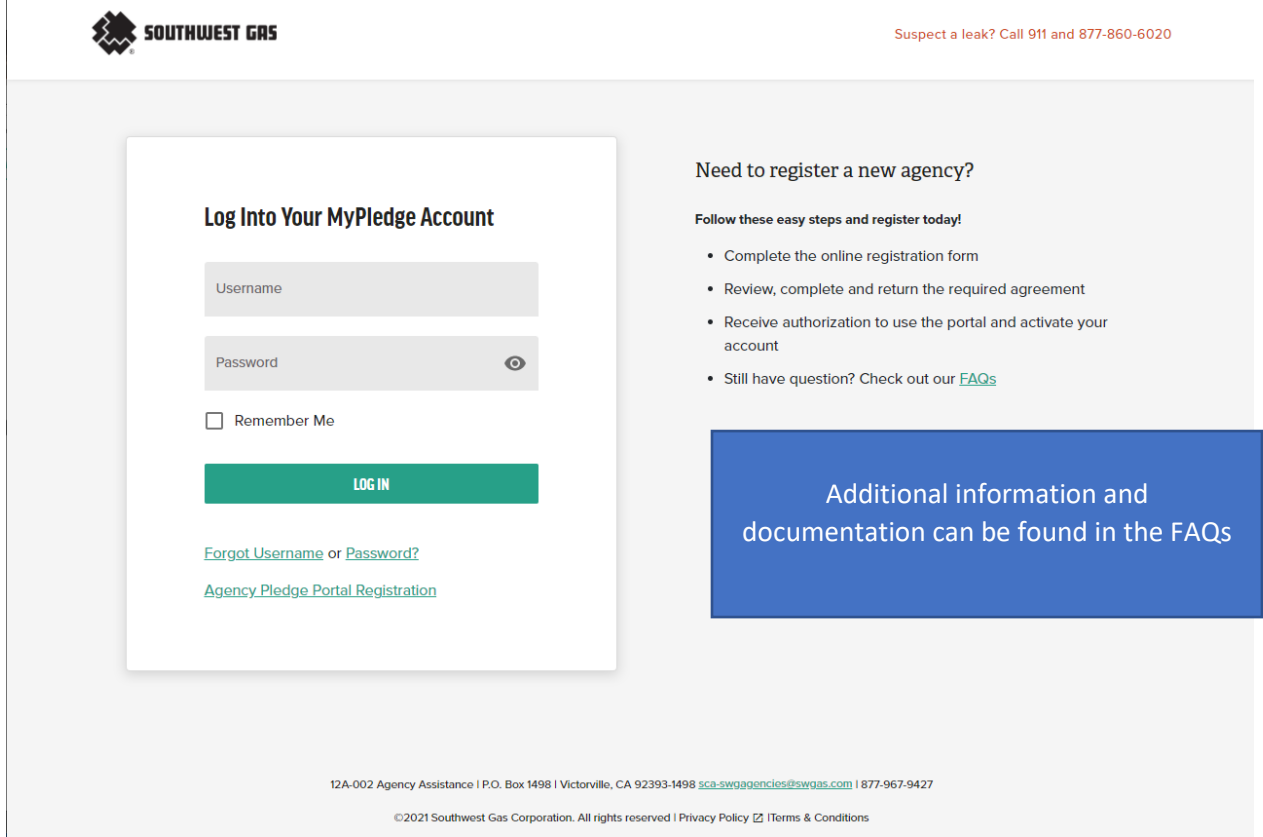

## **HOME SCREEN**

Once logged into the Portal, the Home Screen displays – **As of April 2021, we've enhanced your portal!**

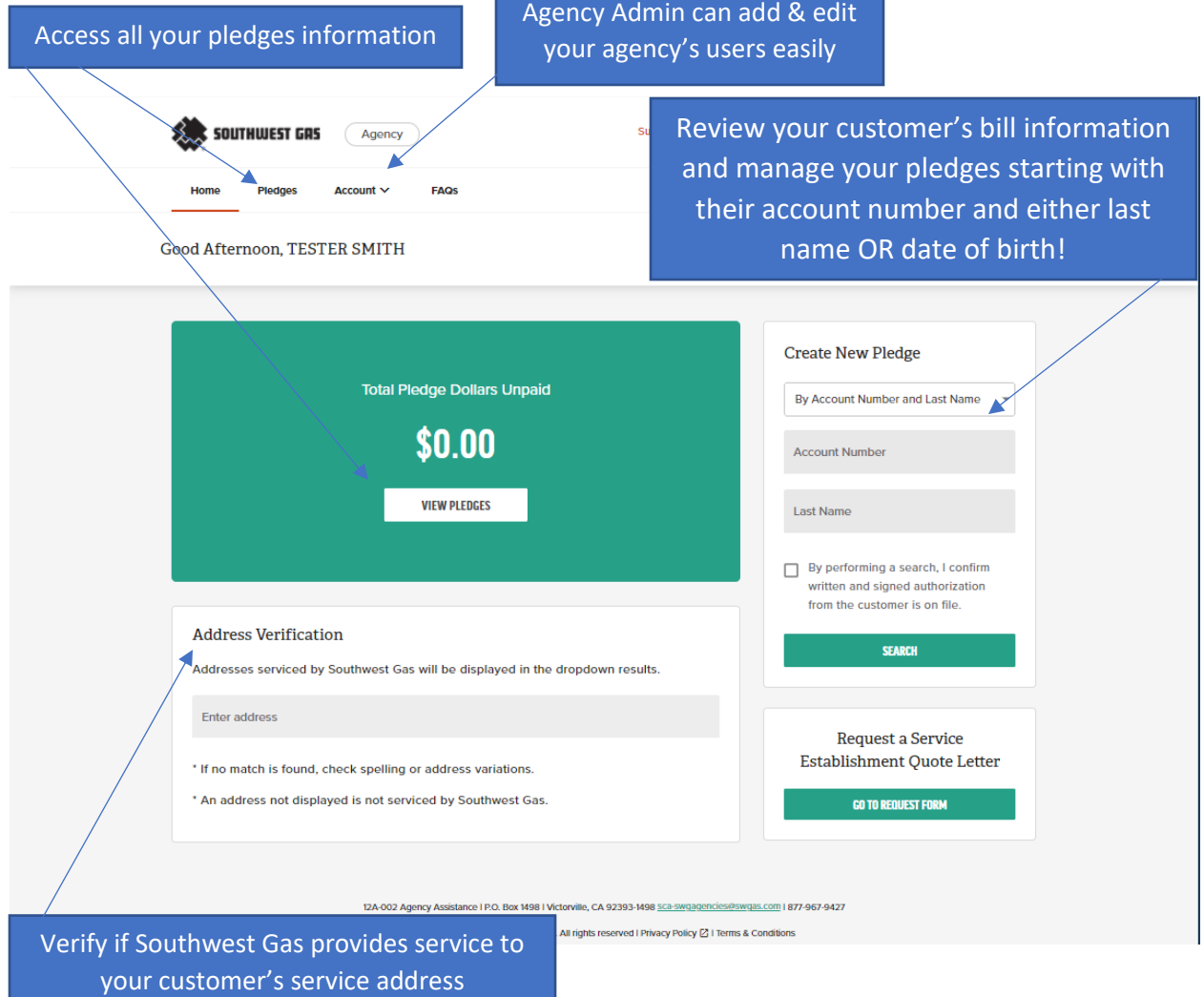

### \*\* NEW AS OF MAY 2021 \*\*

The new portal will only have ONE Administrator. The new Manager roll is the former "General" roll The new Viewer roll is the former "Inquiry Only" roll

> Access to functionality is based on the user type. The single User designated as **Administrator** will have full Portal Access and will be responsible for their User's access.

The **Manager** User Roll will have access to search Southwest Gas Customer accounts, make pledges, perform address verification, and request a quote letter.

The **Viewer** User Roll will have access to search Southwest Gas Customer accounts, perform address verification, and request a quote letter.

## **CUSTOMER INFORMATION SEARCH & MAKING A PLEDGE**

**To search for customer information, follow these steps from your portal's home screen:**

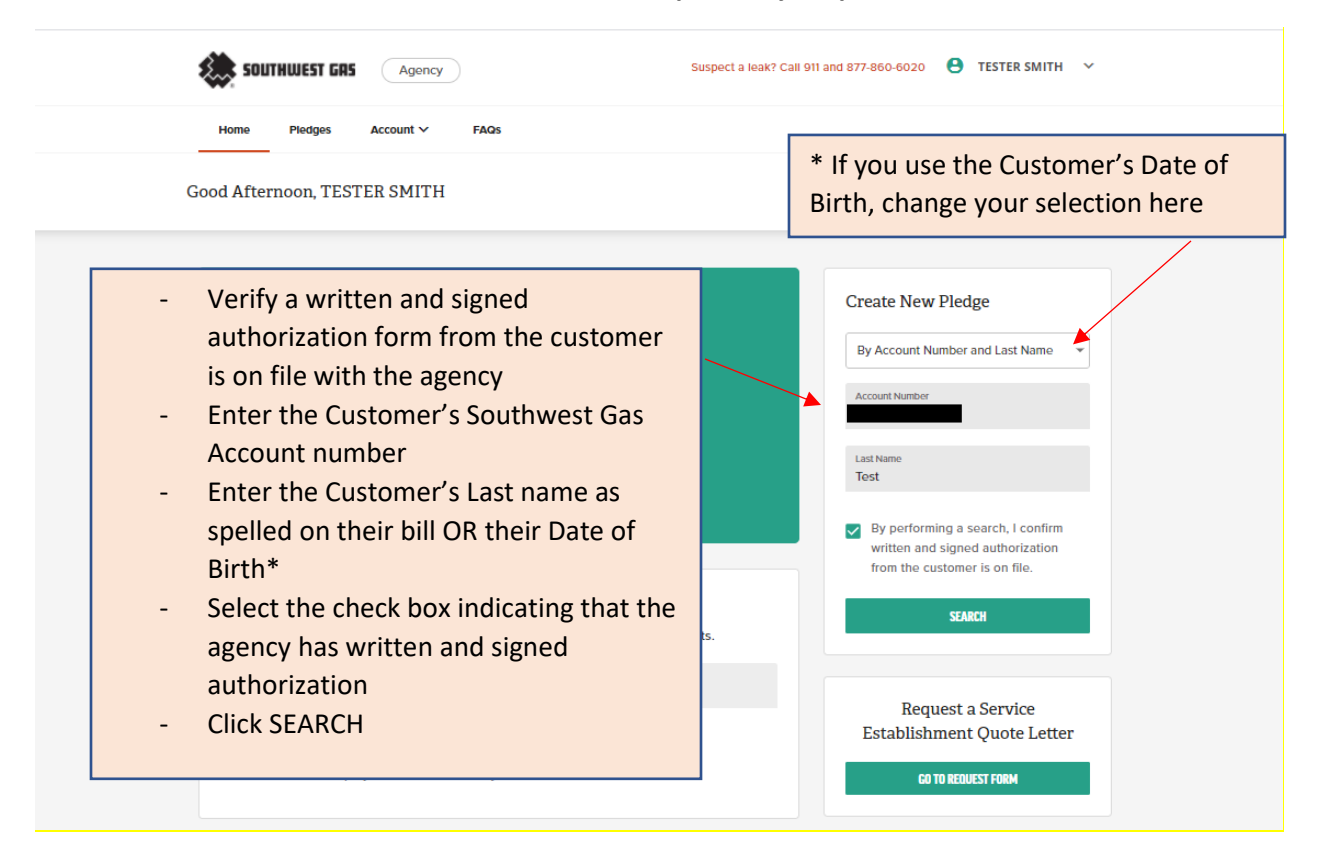

**After successfully performing a search, you will see the Step 1: Review Customer Information page for the agency to review:** 

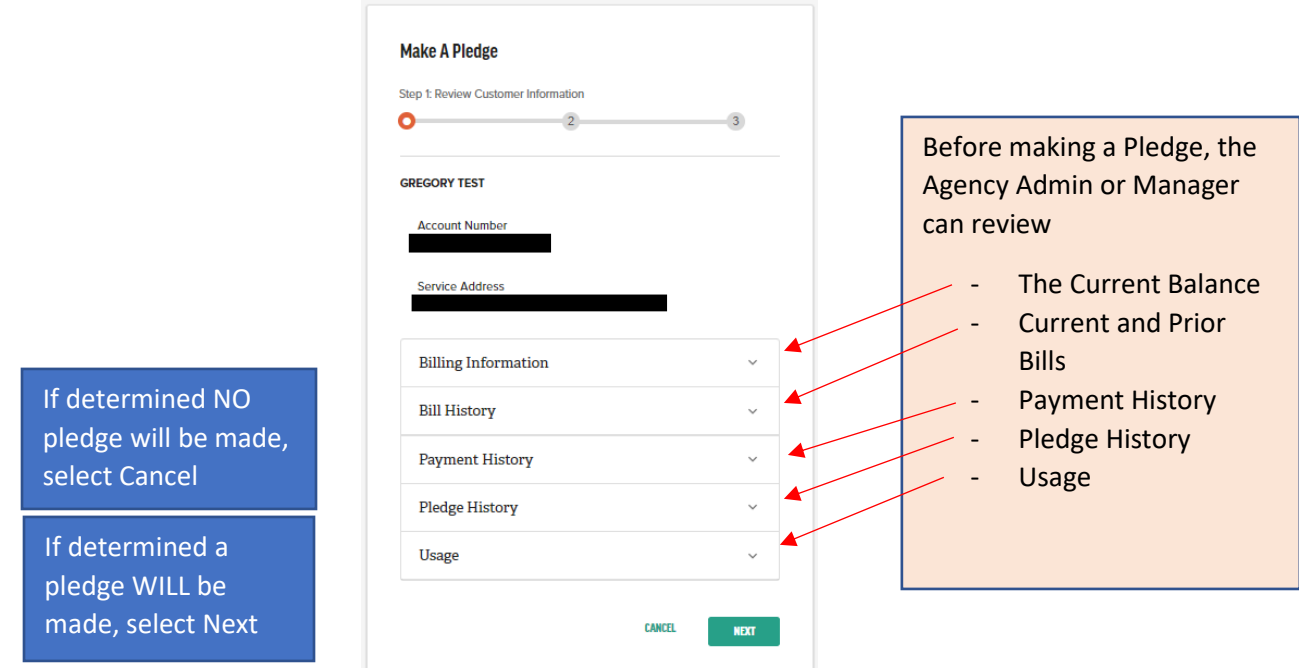

## **MAKE A PLEDGE**

**After selecting NEXT from Step 1: Review Customer Information page, you will be on Step 2: Pledge Amount page where the Pledge information is entered:**

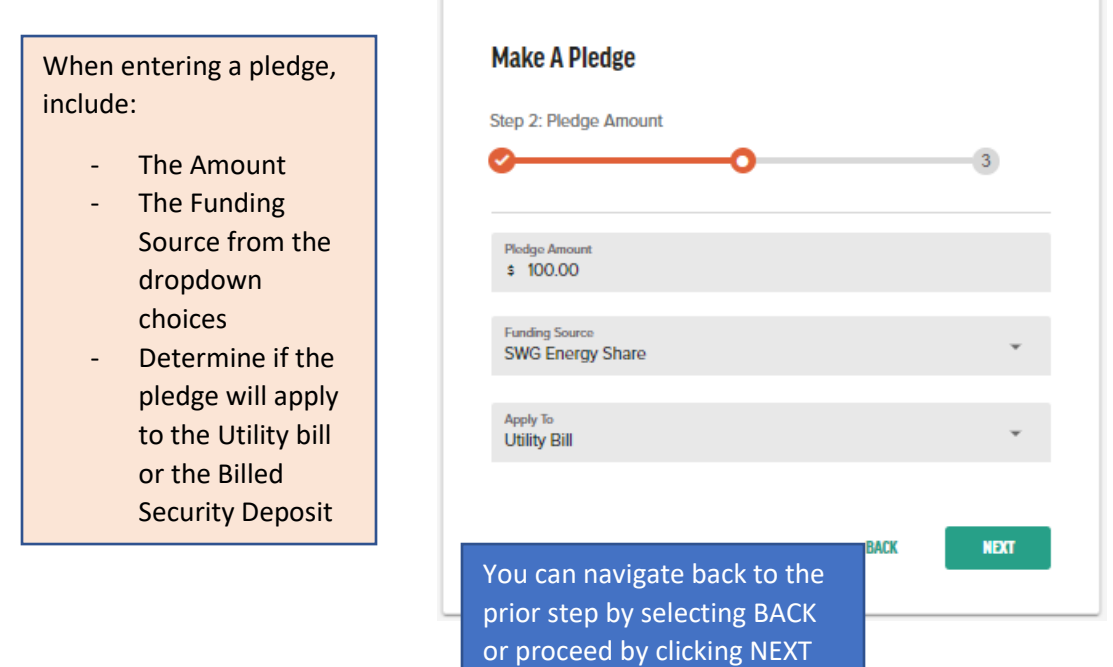

**After selecting NEXT from Step 2: Pledge Amount page, you will be on Step 3: Review & Confirm page where the Pledge information is validated:**

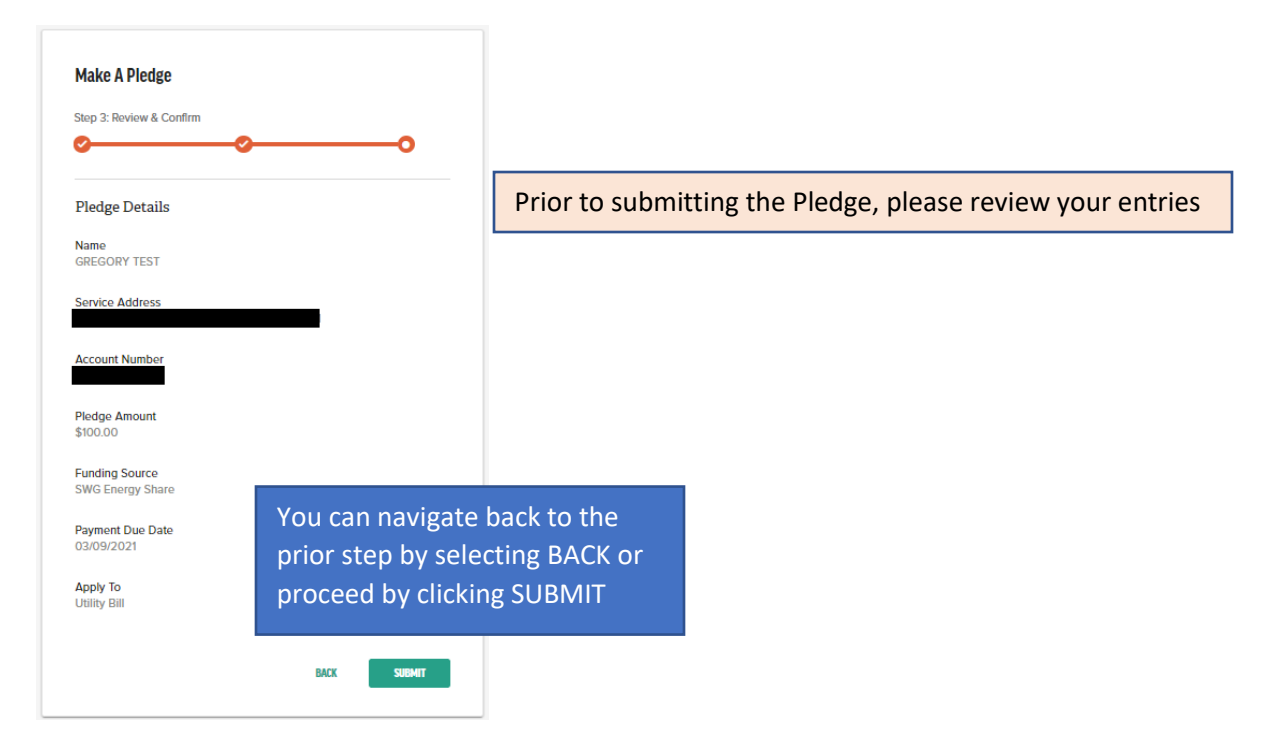

#### **After selecting SUBMIT from Step 3: Review & Confirm page you will see a Success message:**

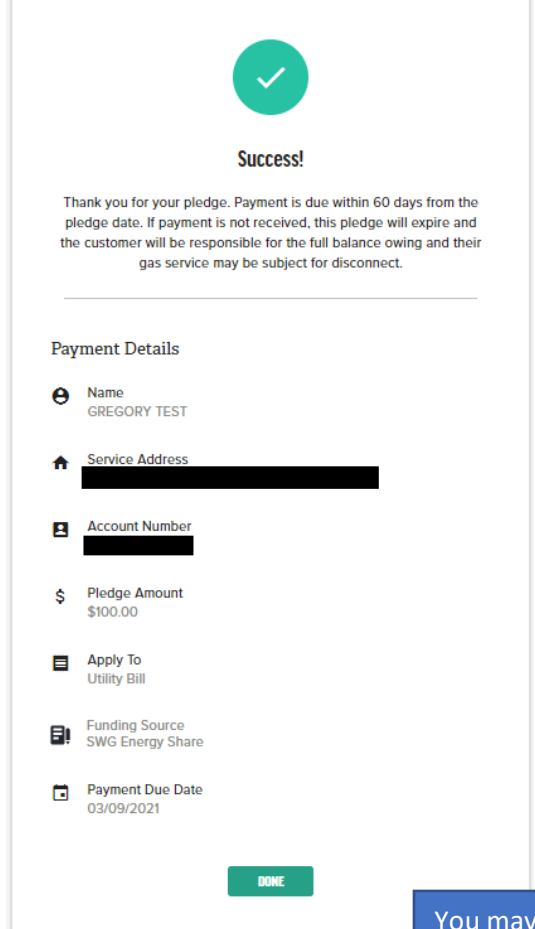

When the Success Message is received by the Agency

- The Customer's account is noted that a pledge payment is pending
- The Customer's account is exempt from Late Charges and Disconnection for Non-payment for 60 days / due date of the Agency Pledge \*
- Correspondence will be sent to the Customer advising that Southwest Gas has received notice of the Pledge to be made by your agency

\**If the Customer's service has already been disconnected, the Customer may be reconnected with the pending Pledge payment. Advise the Customer to contact Southwest Gas during normal business hours for further assistance.*

print your SUCCESS message and/or Select DONE to close this transaction

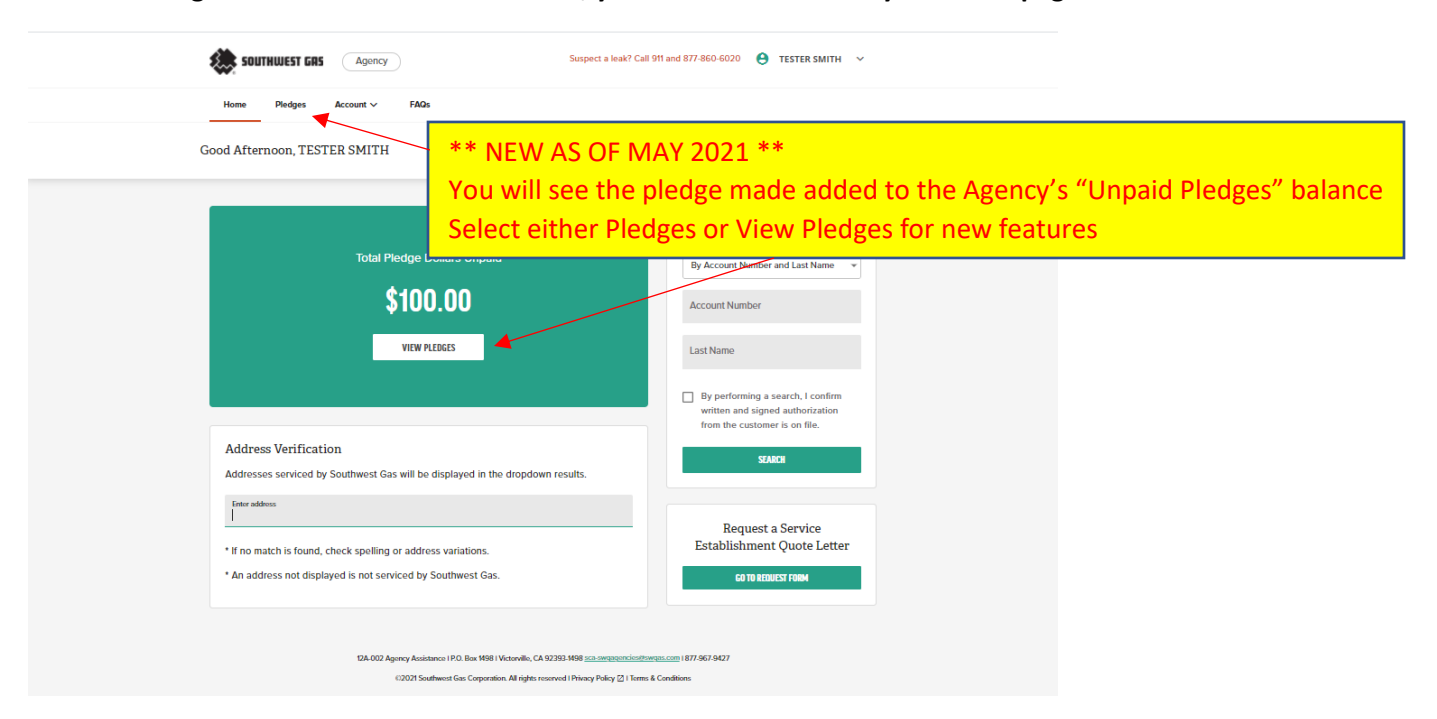

**After selecting DONE from the Success screen, you will be returned to your home page:**

**After selecting View Pledges, you will see up to 2 years of Pledge History made by your Agency!**

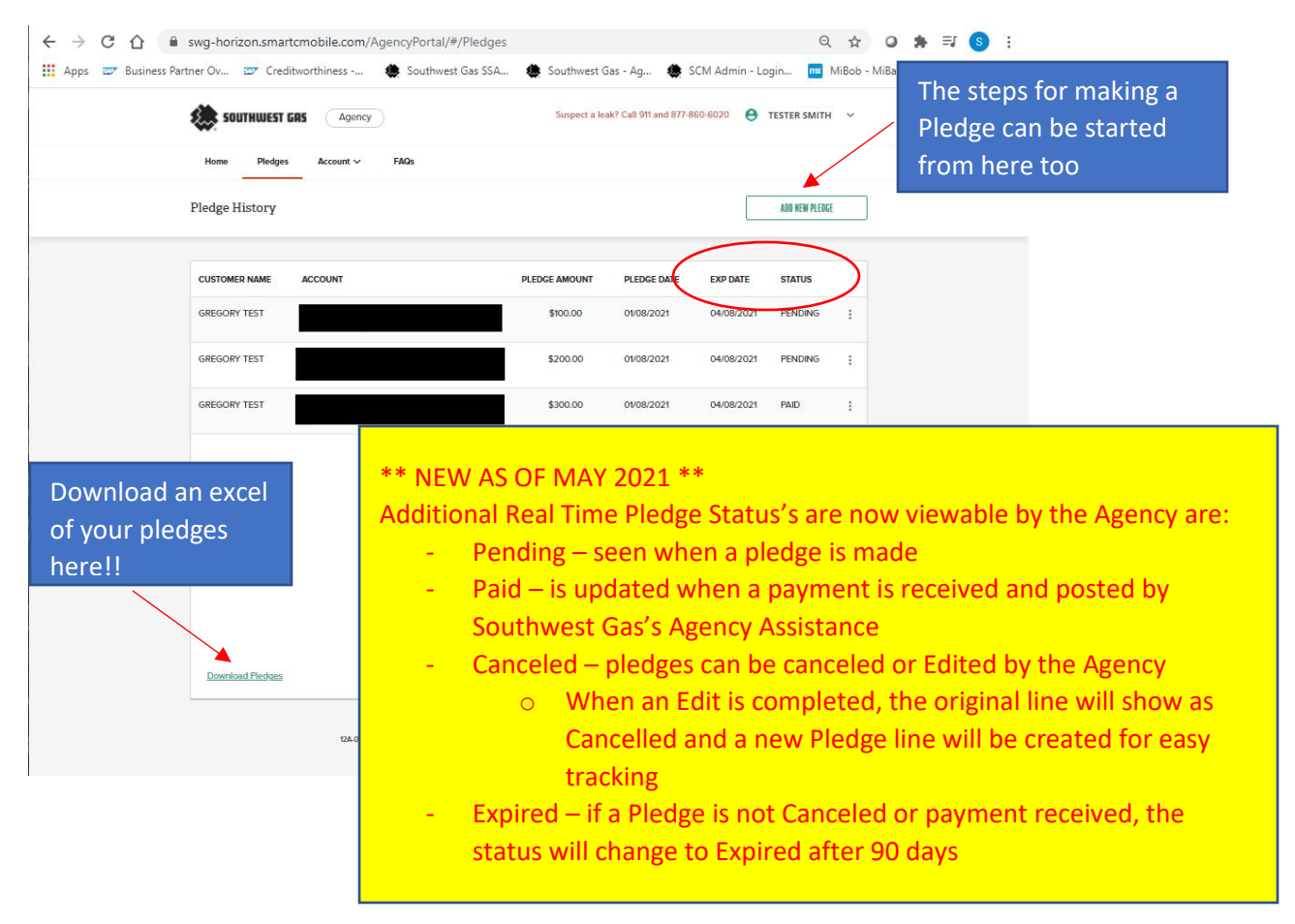

# **EDITTING OR CANCELLING A PLEDGE**

**To EDIT a Pledge, select the Kabob (3 dots) on the line to be edited, and select Edit.**

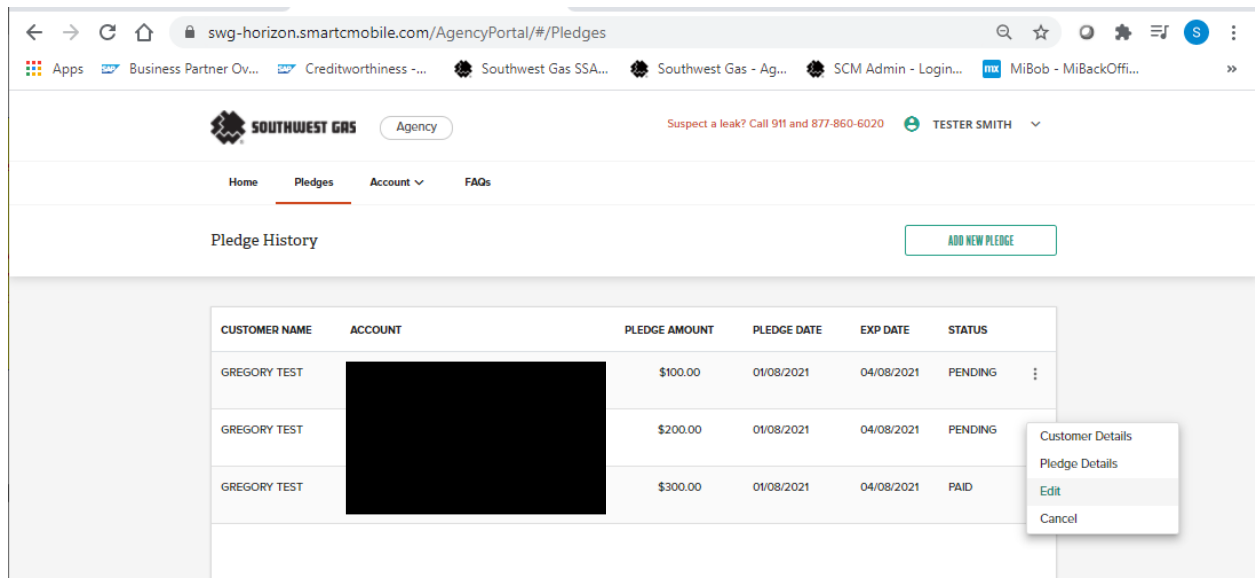

**After selecting Edit, you will be on Step 1: Pledge Details - Enter the desired changes and Click Next.**

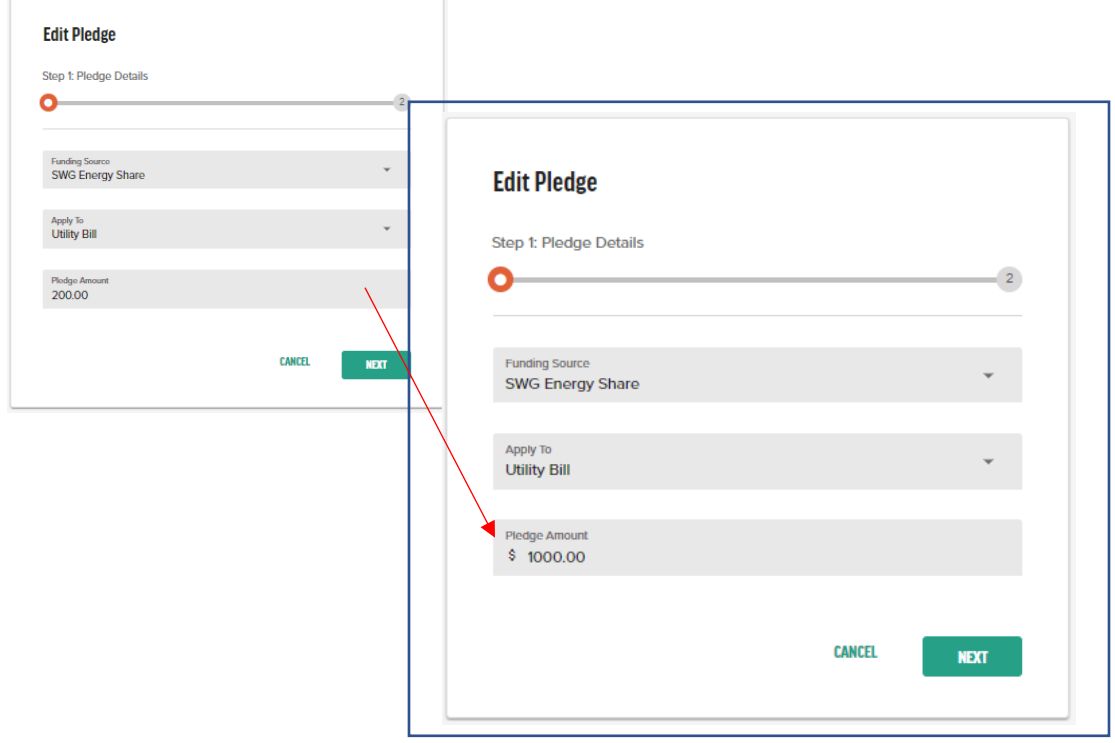

**After selecting NEXT from Step 1: Pledge Details , you will be on Step 2: Review & Confirm page where the Pledge information is validated:**

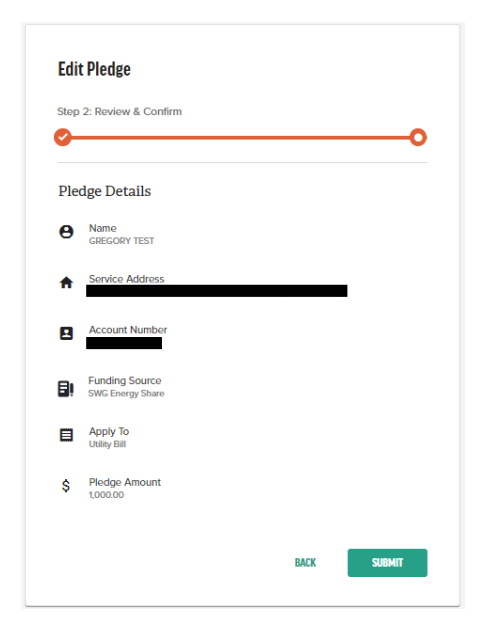

## **After selecting SUBMIT from Step 2: Review & Confirm page you will see a success message:**

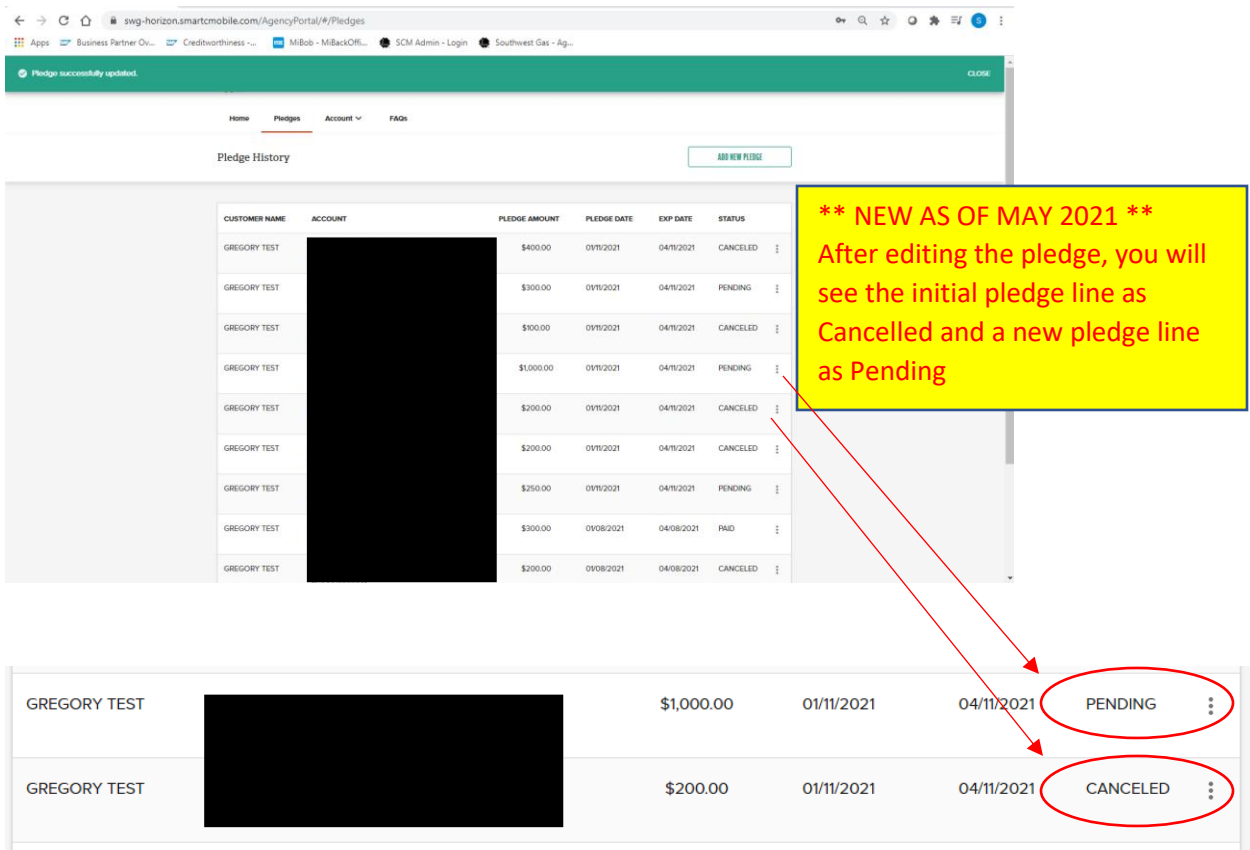

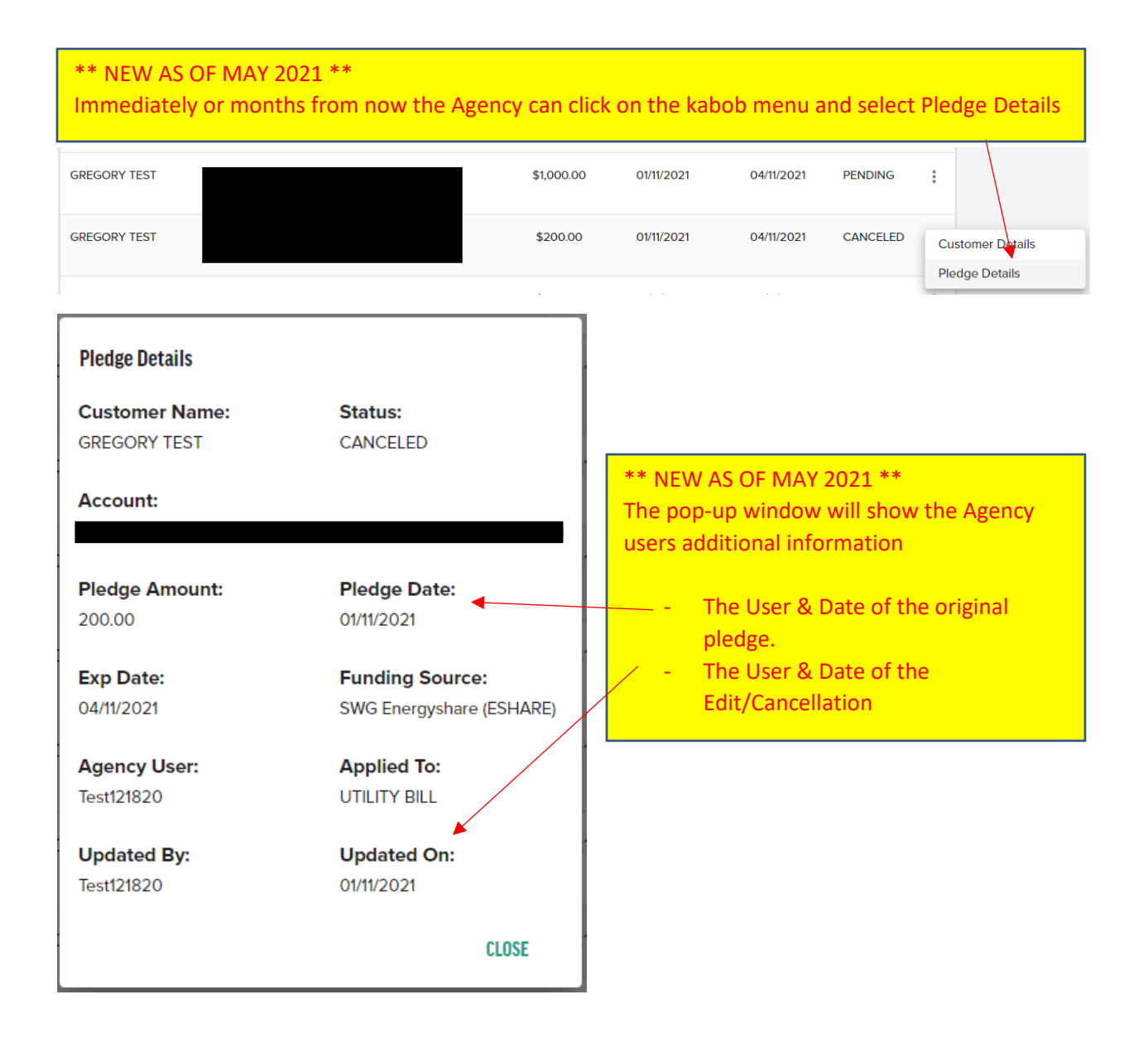

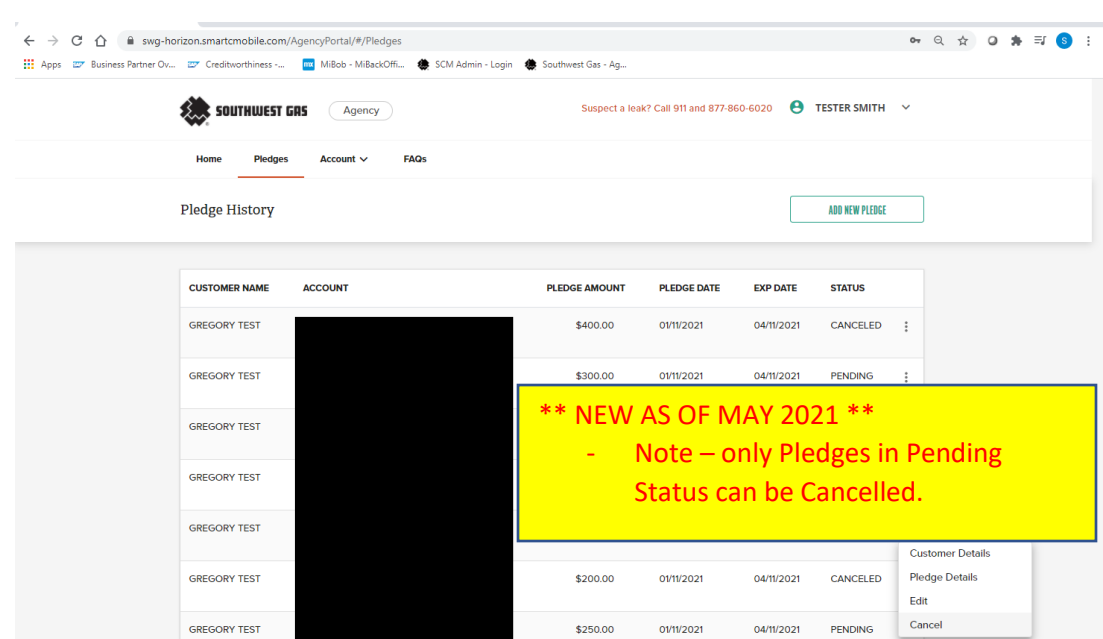

**To CANCEL a Pledge, select the Kabob (3 dots) on the line to be edited, and select Pledge**

**After selecting Cancel, a Pop-Up to verify the request**

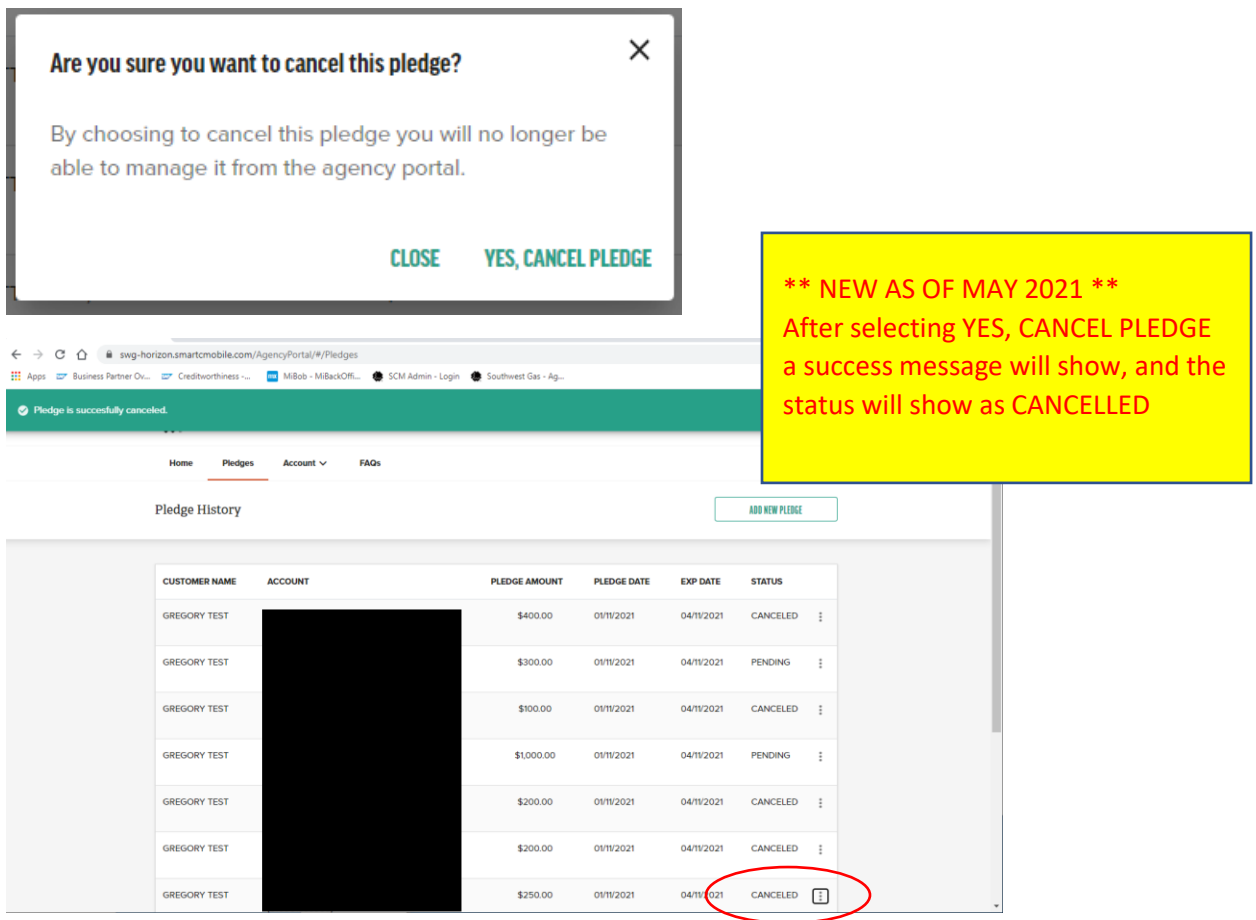

## **ADDRESS VERIFICATION**

The Address Verification functionality allows users to look up an address to see if Southwest Gas service is available. To verify, enter an address in the address field:

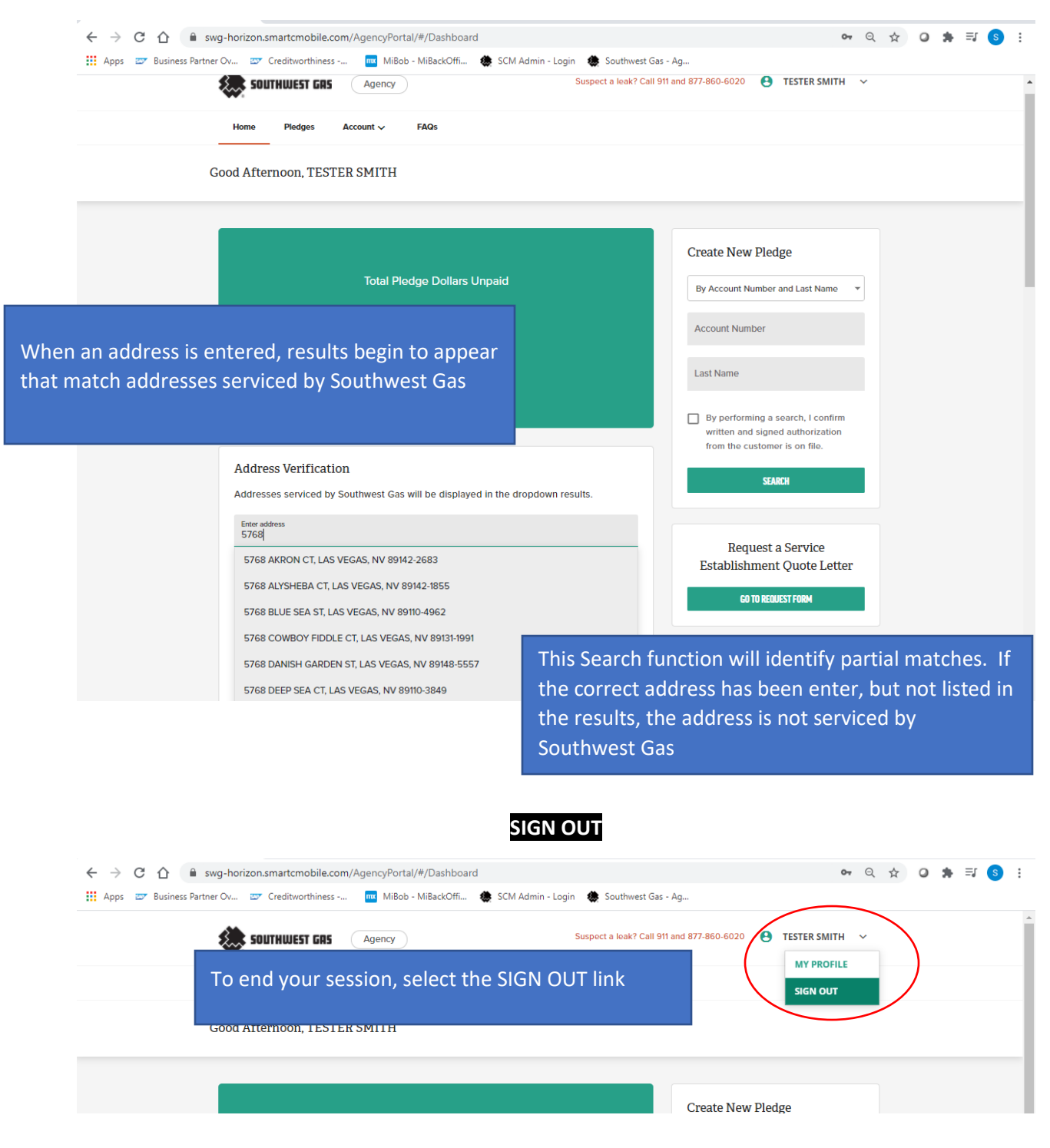

# **SET UP A NEW USER – Administrator User Only**

The Primary Contact is designated as the Agency's Administrator User with administrative rights and can grant Manager and Viewer Users to their Agency's Pledge Portal. The Admin User will need to log into the Portal and select the Account tab and select Manage Users

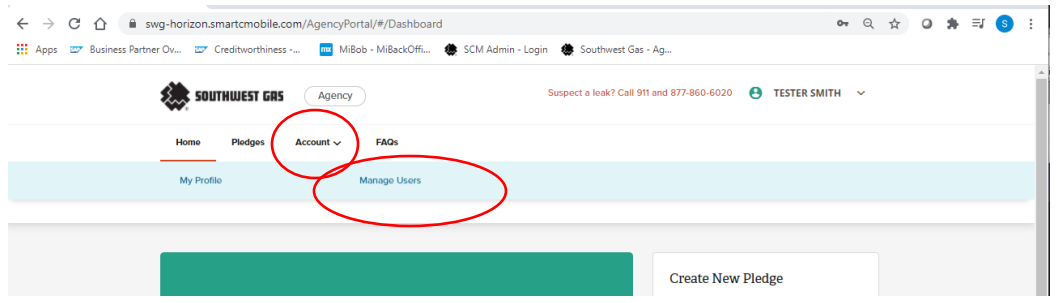

At the Manage User page, select ADD USER

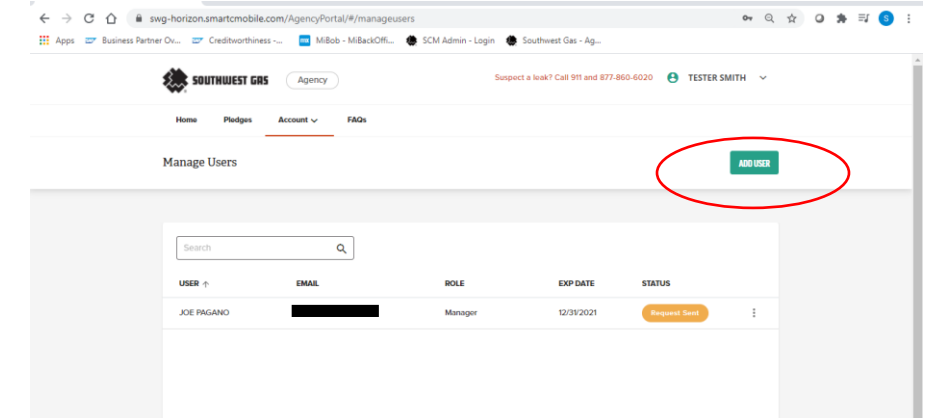

#### **Invite A Guest User**

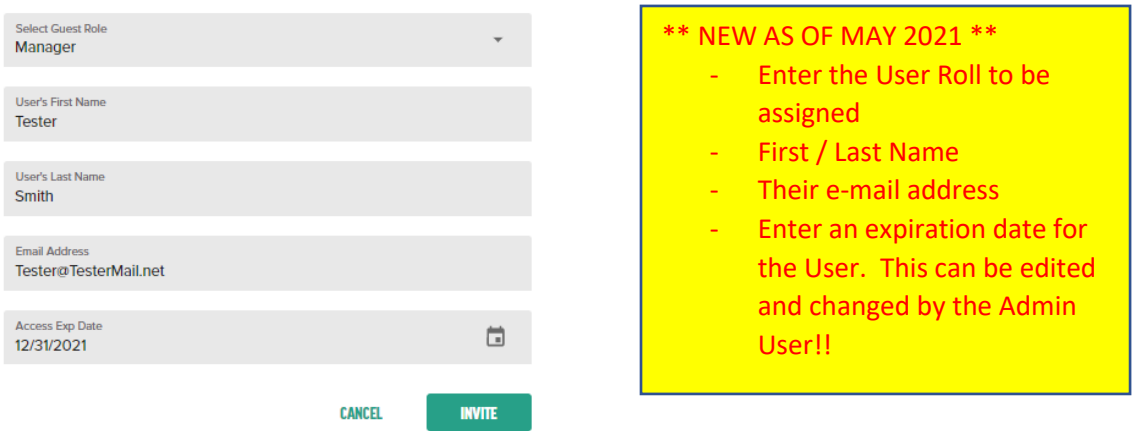

The New User will receive an e-mail with a URL link to the Agency Portal for their initial set up!

# **REPORTS – Administrator User Only**

**Agency Administrator User can download up to two years of their pledge history in an excel format:**

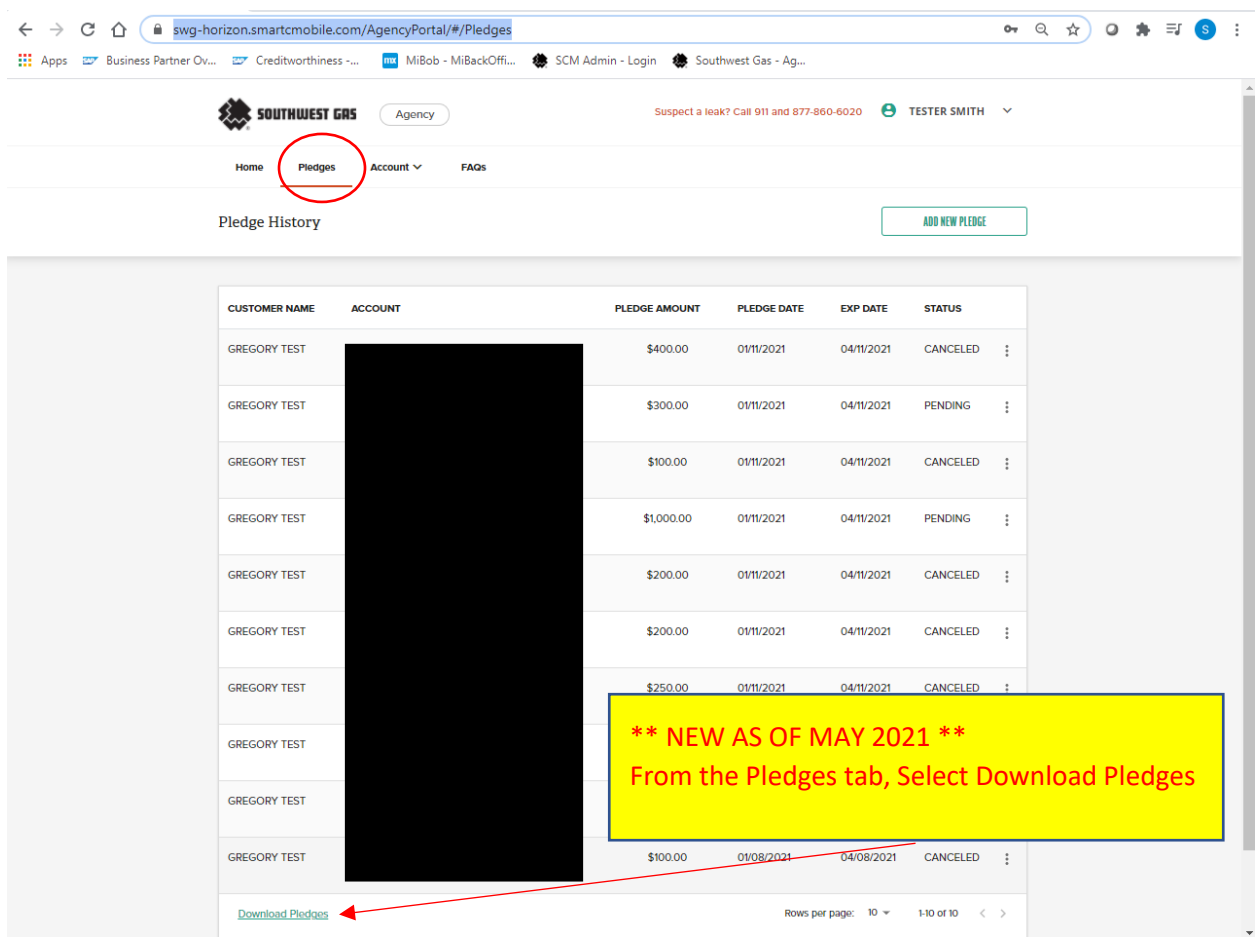

# **The Agency will then be able to use excels functions to filter or arrange the data**

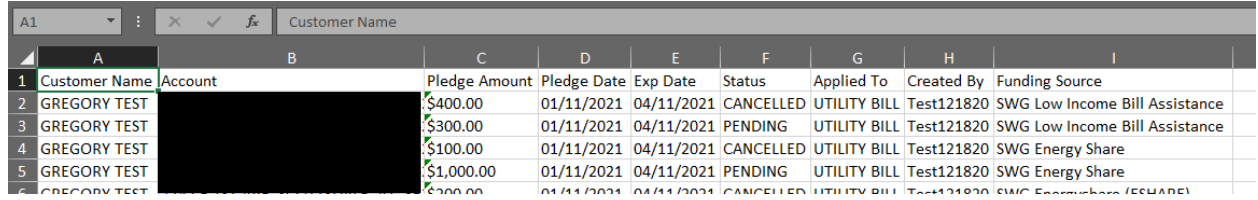

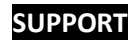

For questions, contact Southwest Gas Agency Assistance by:

Email: [sca-swgagencies@swgas.com](mailto:sca-swgagencies@swgas.com)

Phone: 877-967-9427